• English

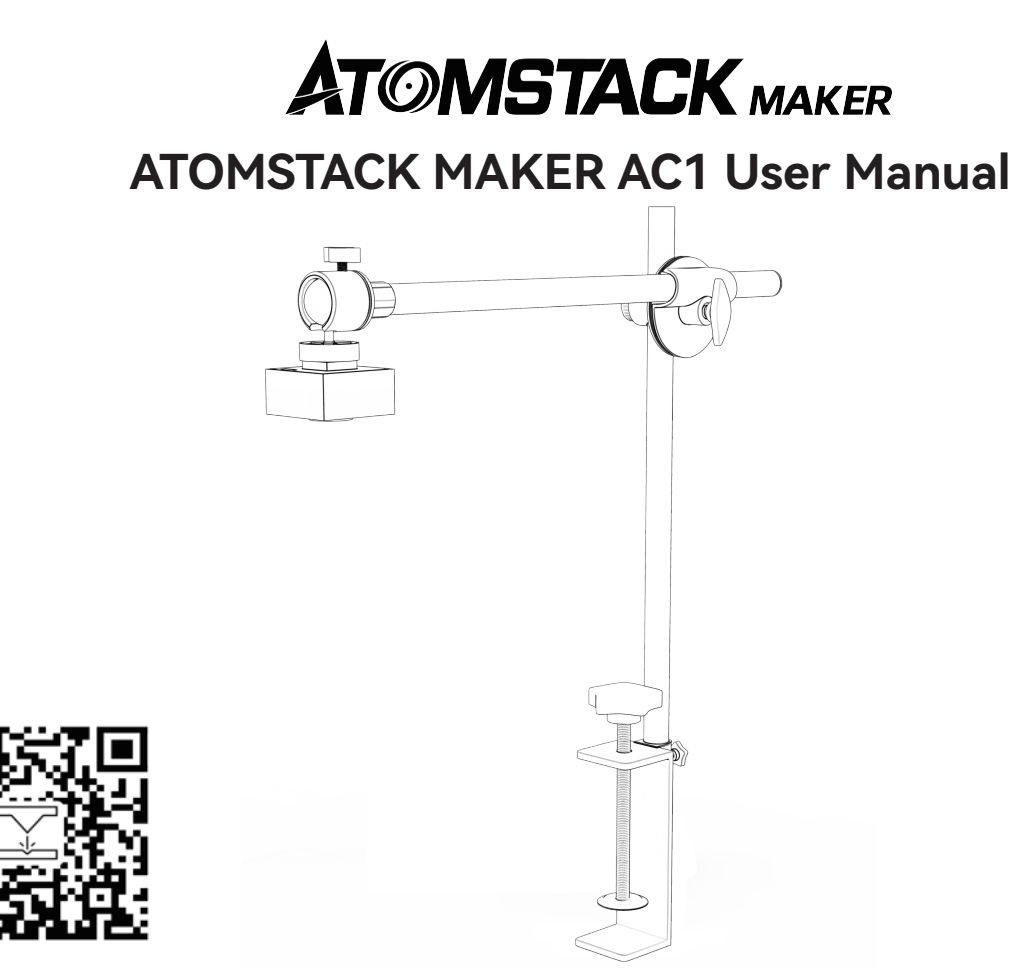

F03-0107-0AA1 Version: A

# Table of contents

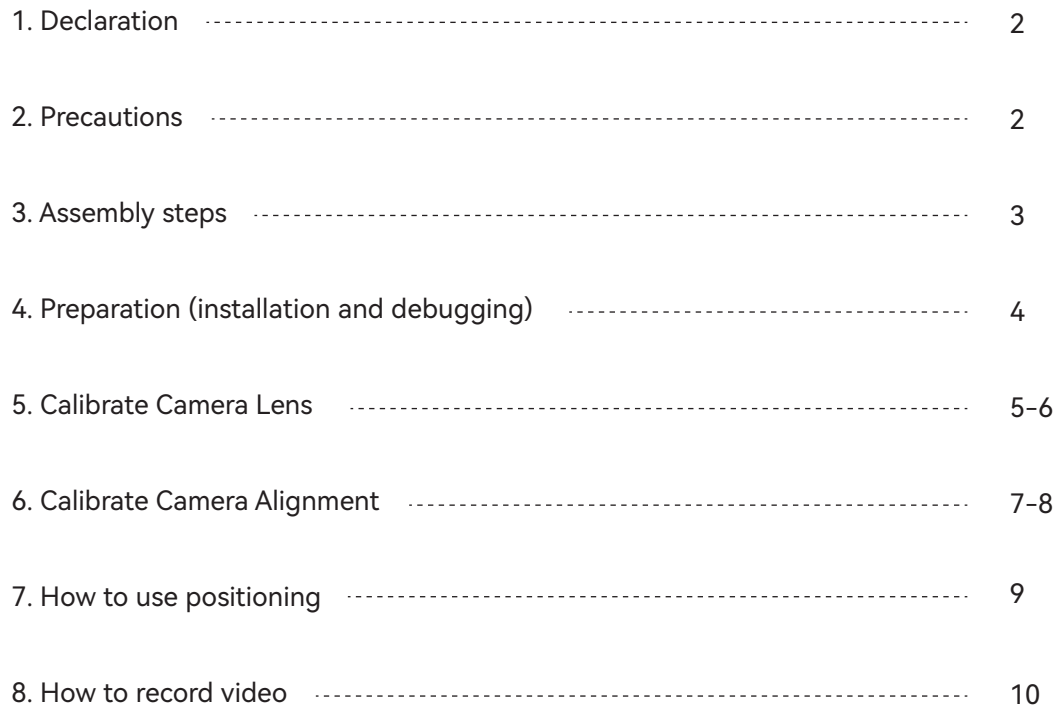

# 1 Declaration

ATOMSTACK MAKER AC1 camera functions need to be controlled by LightBurn, please download the official version of LightBurn software. LightBurn is a third-party software, so ATOMSTACK service is not responsible for any loss caused by the operation of LightBurn, the firmware of ATOMSTACK has been tested in detail by ATOMSTACK, and the situation of incompatibility with software or hardware is still possible occur. If an error occurs due to incompatibility, you can contact our customer department service for technical support.

support@atomstack.net

# 2 Precautions

1. Do not collide or move the camera during the calibration process.

2. Do not collide or move the camera after the alignment of the calibration camera is completed. If the camera is collided and the camera is shifted left and right, the camera lens and camera alignment need to be recalibrated.

3. Cardboard and dot cards need to be flat.

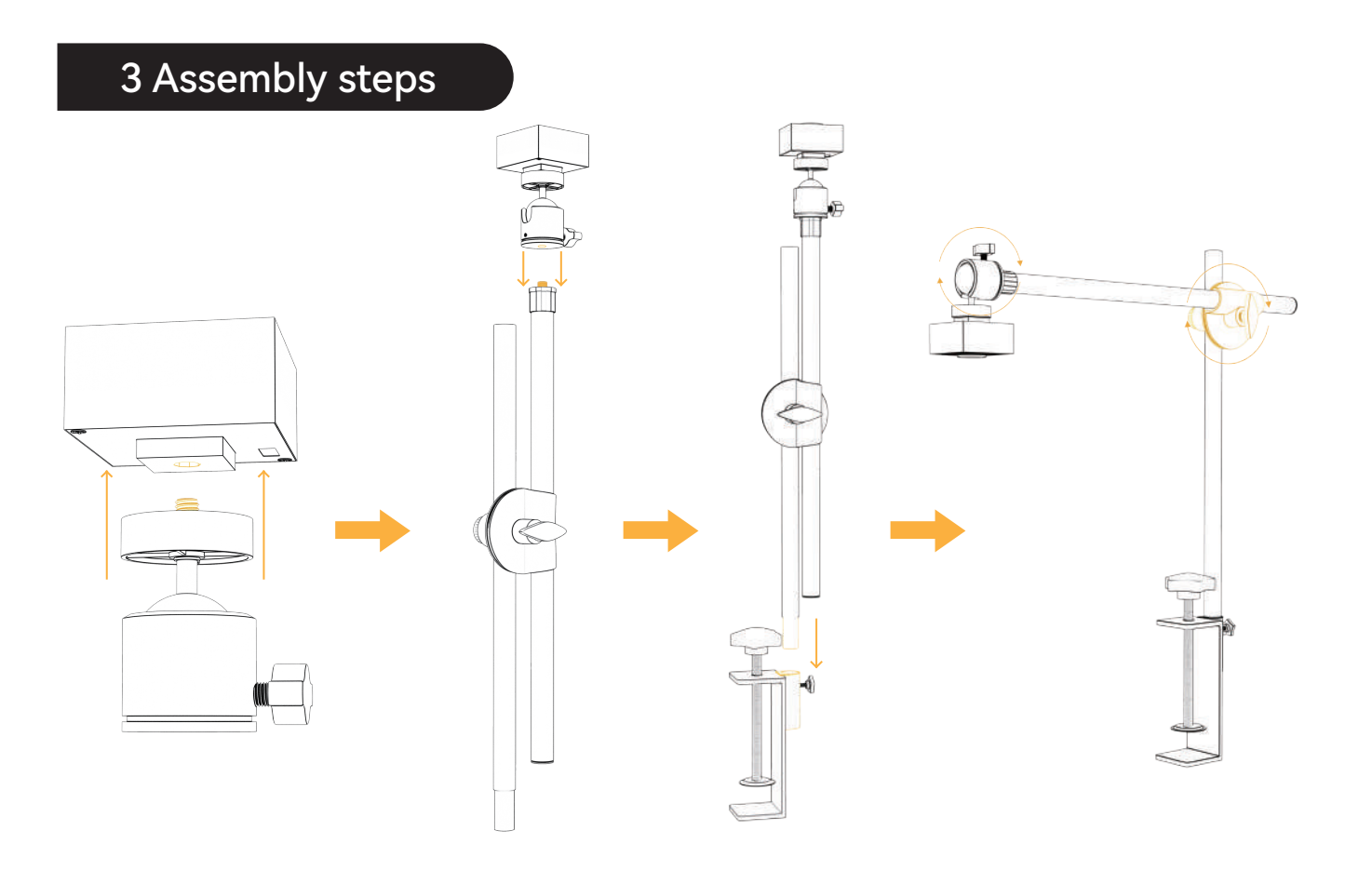

# 4. Preparation (installation and debugging)

4.1 Place the 100mm\*100mm cardboard flatly in the working area of the engraving machine, fix the focus, and then return the laser to the origin of the machine to engrave a pattern of 400\*400mm.

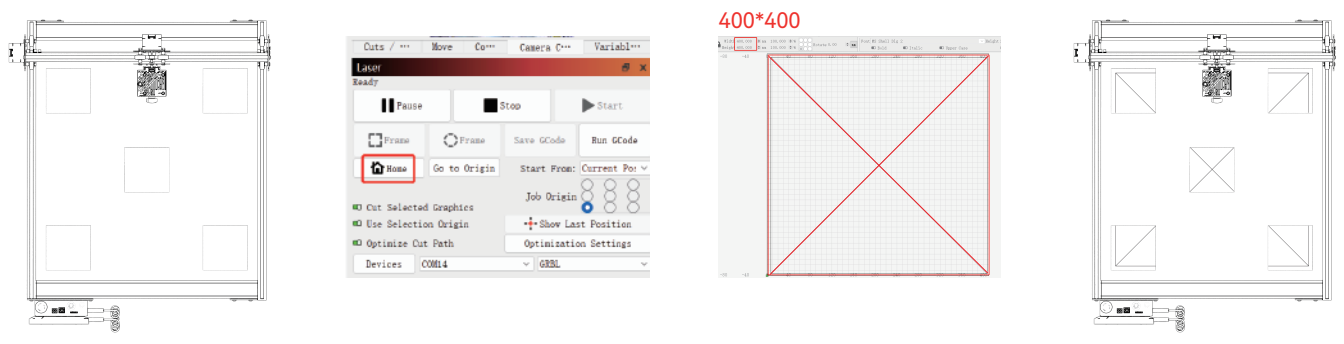

4.2 Fix the assembled camera on the machine (Picture 1), Pay attention to keep the position of the machine and the paper unchanged; adjust the position of the camera so that the distance between the working plane and the camera lens is 420mm (Picture 2), and make the center of the camera lens align with the cross position as much as possible (Picture 3).

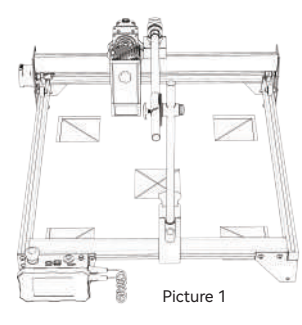

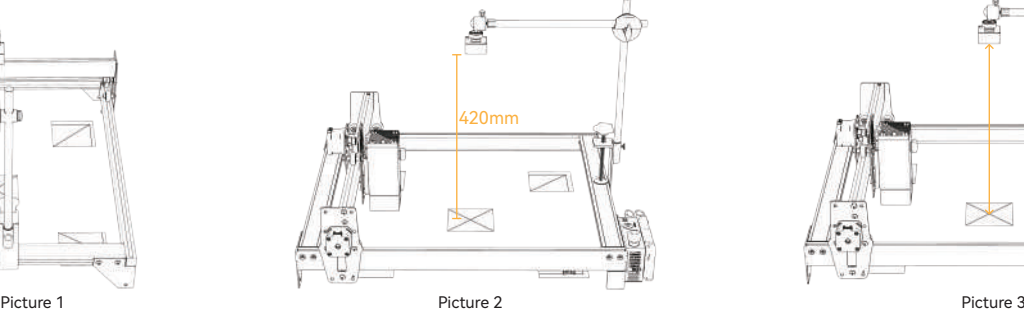

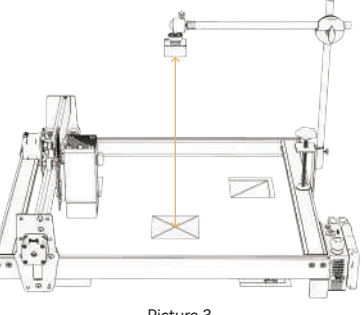

## 5 Calibrate Camera Lens

5.1 Check camera control in the Window drop-down menu 5.2 Select the camera in the camera control window.

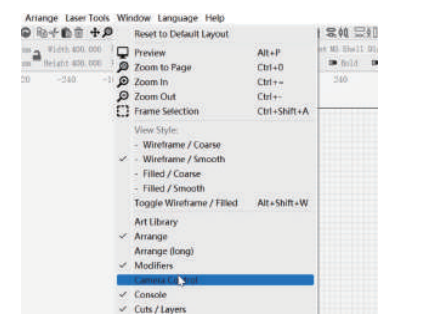

5.3 Right-click in the camera control window and click Calibrate Camera Lens.

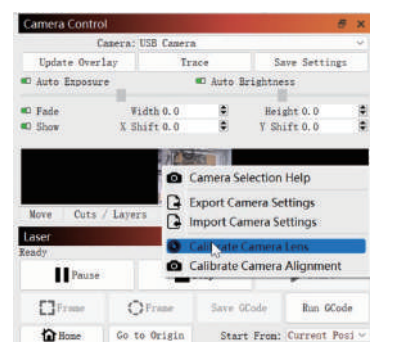

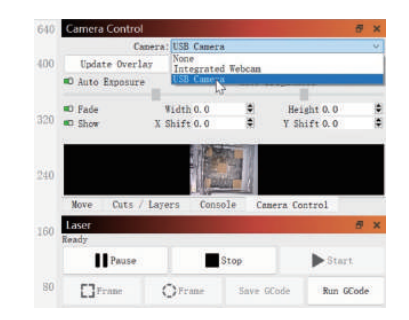

5.4 Click Update Overlay, select the Camera name, Standard Lens, and None - do full calibration in the pop-up window.

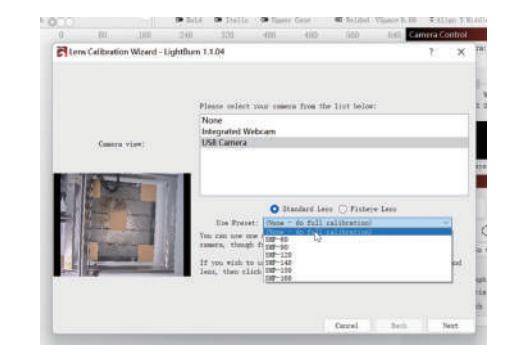

## 5 Calibrate camera lens

5.5 Click to close Honeycomb check enabled.

![](_page_6_Picture_2.jpeg)

5.6 Observe whether the fixed focus plate in the preview window is tilted or not. If it is tilted, adjust the knob to fine-tune the camera lens so that the cross mark is in the center of the field of view, and the top, bottom, left, and right are as symmetrical as possible.

![](_page_6_Figure_4.jpeg)

5.7 Place the dot card in five positions, left, right, top, bottom, and middle, and capture 5 times. If the captured result Score≤1 and the pattern is slightly deformed or not deformed, click Next; if the pattern cannot be captured, repeat step 2 Fine-tune the lens or move the position of the dot card to capture again (the recommended order of dot card placement is left, right, top, bottom, and middle) until the capture is successfully completed.

![](_page_6_Figure_6.jpeg)

## 6 Calibration Camera Alignment

6.1 Take away the fixed focus card, click on the "Camera Alignment" window, if this interface is closed, please click "Camera Control" -> "Camera Alignment" -> "Camera" -> Next

![](_page_7_Picture_2.jpeg)

6.3 Click Frame to see if there is a collision, if there is a collision, you need to set a smaller Scale value, or recalibrate the camera

![](_page_7_Picture_4.jpeg)

6.2 Set the engraving parameters (refer to the laser parameter table), and set the Scale value according to the actual positioning size, see the table below

![](_page_7_Figure_6.jpeg)

6.4 Click Start and make a positioning mark

![](_page_7_Picture_8.jpeg)

 $-7-$ 

# 6 Calibration Camera Alignment

6.5 After the engraving is complete, click the button in the red box to move the laser to the upper position so as not to block the engraved pattern, click Capture Image, and then click Next.

![](_page_8_Picture_2.jpeg)

6.6 First zoom in on the pattern at position 1, double-click the cross point, and click the cross point position in the order of numbers 1-4. If the double-clicked cross has obvious deviation, you can click Undo Last or a blank position, and then double-click to re-select the cross point.

![](_page_8_Picture_4.jpeg)

6.7 Remove the cardboard when finished and click Update Overlay

![](_page_8_Picture_6.jpeg)

# 7 How to use positioning

7.1 Place the engraving or cutting material within the engraving range, and fix the focus, click "Home" to return the laser to the machine origin, click Update Overlay, and move the engraving pattern to the position you want to engrave.

![](_page_9_Figure_2.jpeg)

#### 7.3 The engraving is completed, the effect is shown below

![](_page_9_Picture_4.jpeg)

7.2 Set the parameters of engraving and click start

![](_page_9_Figure_6.jpeg)

# 8 How to record video

![](_page_10_Picture_2.jpeg)

8.1 Select None in the camera control to turn off the camera 8.2 Windows system, turn on the camera, it is recommended to select low resolution when recording video, so as not to occupy too much memory

![](_page_10_Picture_4.jpeg)

8.3 The Windows system uses its own camera to record videos within 3H. If it exceeds 3H, it is recommended to download free video recording software, such as PotPlayer. It is recommended to use Camera Record-Video Recorder and Quick Player for macOS system.

## FAQ

1. How to deal with the edge collision in Step 6.3 calibration camera alignment?

Check whether there is a phenomenon that the captured image is severely deformed and you continue to click Next during the process of calibrating the camera lens. If yes, please recalibrate the camera lens.

2. How to deal with the positioning accuracy error > 2mm?

1) During the process of calibrating the camera lens, whether there is a phenomenon that the captured image is seriously deformed and you continue to click Next? If yes, please recalibrate the camera lens.

2) After the calibration of camera alignment is completed, whether there is a collision or the camera is moved, if the camera is collided and the camera is displaced left and right, please recalibrate the camera lens and the camera alignment.

3.Does it need to be recalibrated when changing the material to be tested, removing or adding honeycomb panels? The height range between the camera and the measured object can be between 400-440mm, and no recalibration is required for changing the tested material, removing or adding honeycomb panels.

# **ATOMSTACK MAKER**

### **Customer ser ice:**

For detailed warranty policy, please visit our official website:*www.atomstack.net*  For technical support and service, please email *support@atomstack.net*

## **Manufacturer:**

Shenzhen AtomStack Technologies Co.,Ltd

#### **Address:**

202, Building 1, Mingliang Technology Park, No. 88 Zhuguang North Road, Taoyuan Street, Nanshan District, Shenzhen, Guangdong, China

## **Scan QR code:**

QR code reader/barcode scanner or any app with a scanner

![](_page_12_Picture_9.jpeg)

• Deutsch

![](_page_13_Picture_1.jpeg)

**ATOMSTACK MAKER AC1 Benutzerhandbuch**

![](_page_13_Picture_3.jpeg)

F03-0107-0AA1 Version: A

# Inhaltsverzeichnis

![](_page_14_Picture_57.jpeg)

# 1 Erklärung

ATOMSTACK MAKER AC1-Kamerafunktionen müssen von LightBurn gesteuert werden, bitte laden Sie die offizielle Version der LightBurn-Software herunter. LightBurn ist eine Software von Drittanbietern, daher ist der ATOMSTACK-Service nicht verantwortlich für Verluste, die durch den Betrieb von LightBurn verursacht werden, die Firmware von ATOMSTACK wurde von ATOMSTACK ausführlich getestet, und die Situation der Inkompatibilität mit Software oder Hardware kann immer noch auftreten. Wenn aufgrund von Inkompatibilität ein Fehler auftritt, können Sie sich für technischen Support an unseren Kundendienst wenden.

#### *support@atomstack.net*

# 2 Vorsichtsmaßnahmen

1. Lassen Sie die Kamera während des Kalibrierungsvorgangs nicht kollidieren oder bewegen.

2. Lassen Sie die Kamera nicht kollidieren oder bewegen, nachdem die Ausrichtung der Kalibrierungskamera abgeschlossen ist. Wenn die Kamera kollidiert und die Kamera nach links und rechts verschoben wird, müssen das Kameraobjektiv und die Kameraausrichtung neu kalibriert werden.

3. Karton und Punktkarten müssen flach sein.

![](_page_16_Figure_0.jpeg)

# 4. Vorbereitung (Installation und Debugging)

4.1 Legen Sie den 100 mm \* 100 mm großen Karton flach in den Arbeitsbereich der Graviermaschine, fixieren Sie den Fokus und bringen Sie den Laser dann zum Ursprung der Maschine zurück, um ein Muster von 400 \* 400 mm zu gravieren.

![](_page_17_Figure_2.jpeg)

4.2 Befestigen Sie die montierte Kamera an der Maschine (Bild 1). Achten Sie darauf, dass die Position der Maschine und des Papiers unverändert bleibt; stellen Sie die Position der Kamera so ein, dass der Abstand zwischen der Arbeitsebene und der Kameralinse 420 mm beträgt (Bild 2), und bringen Sie die Mitte der Kameralinse so weit wie möglich mit der Querposition in Übereinstimmung (Bild 3).

![](_page_17_Figure_4.jpeg)

![](_page_17_Figure_5.jpeg)

![](_page_17_Figure_6.jpeg)

# 5 Kameraobjektiv kalibrieren

#### 5.1 Überprüfen Sie die Kamerasteuerung im Dropdown-Menü Fenster

![](_page_18_Picture_89.jpeg)

5.3 Klicken Sie mit der rechten Maustaste in das Kamerasteuerungsfenster und klicken Sie auf Kameraobjektiv kalibrieren.

![](_page_18_Picture_4.jpeg)

#### 5.2 Wählen Sie die Kamera im Kamerasteuerungsfenster aus.

![](_page_18_Picture_90.jpeg)

5.4 Klicken Sie auf Overlay aktualisieren, wählen Sie den Kameranamen, das Standardobjektiv und aus Keine - Führen Sie eine vollständige Kalibrierung im Popup-Fenster durch.

![](_page_18_Picture_8.jpeg)

 $-5-$ 

# 5 Kameraobjektiv kalibrieren

5.5 Klicken Sie auf , um Honeycomb Check aktiviert zu

schließen.

![](_page_19_Picture_3.jpeg)

5.6 Achten Sie darauf, ob die Fixfokusplatte im Vorschaufenster gekippt ist oder nicht. Wenn sie gekippt ist, stellen Sie das Kameraobjektiv mit dem Drehknopf so ein, dass sich das Kreuz in der Mitte des Sichtfelds befindet und oben, unten, links und rechts so symmetrisch wie möglich sind.

![](_page_19_Picture_5.jpeg)

5.7 Platzieren Sie die Punktkarte in fünf Positionen, links, rechts, oben, unten und in der Mitte, und nehmen Sie sie fünfmal auf. Wenn das erfasste Ergebnis Score≤1 und das Muster leicht oder nicht verformt ist, klicken Sie auf Weiter; wenn das Muster nicht erfasst werden kann, wiederholen Sie Schritt 2 Feinabstimmung des Objektivs oder verschieben Sie die Position der Punktkarte, um erneut zu erfassen (die empfohlene Reihenfolge der Platzierung der Punktkarte ist links, rechts, oben, unten und Mitte), bis die Erfassung erfolgreich abgeschlossen

![](_page_19_Figure_7.jpeg)

## 6 Kameraausrichtung kalibrieren

6.1 Nehmen Sie die Fixfokuskarte weg, klicken Sie auf das Fenster "Kameraausrichtung", wenn diese Schnittstelle geschlossen ist, klicken Sie bitte auf "Kamerasteuerung" -> "Kameraausrichtung" -> "Kamera" -> Weiter

![](_page_20_Picture_2.jpeg)

6.2 Stellen Sie die Gravurparameter ein (siehe Tabelle der Laserparameter), und stellen Sie den Skalenwert entsprechend der tatsächlichen Positionierungsgröße ein, siehe folgende Tabelle

![](_page_20_Figure_4.jpeg)

6.3 Klicken Sie auf Rahmen, um zu sehen, ob es eine Kollision gibt. Wenn es eine Kollision gibt, müssen Sie einen kleineren Skalierungswert einstellen oder die Kamera neu

![](_page_20_Picture_6.jpeg)

6.4 Klicken Sie auf Start und markieren Sie eine Position.

![](_page_20_Picture_8.jpeg)

 $-7-$ 

# 6 Kameraausrichtung kalibrieren

6.5 Klicken Sie nach Abschluss der Gravur auf die Schaltfläche im roten Feld, um den Laser in die obere Position zu verschieben, damit das gravierte Muster nicht blockiert wird, klicken Sie auf Bild erfassen und dann auf Weiter.

![](_page_21_Picture_58.jpeg)

6.6 Vergrößern Sie zunächst das Muster an Position 1, doppelklicken Sie auf den Kreuzungspunkt und klicken Sie auf die Kreuzungspunktposition in der Reihenfolge der Nummern 1-4. Wenn das doppelgeklickte Kreuz eine offensichtliche Abweichung aufweist, können Sie auf Letzte Position rückgängig machen oder auf eine leere Position klicken und dann doppelklicken, um den Kreuzungspunkt erneut auszuwählen.

![](_page_21_Picture_4.jpeg)

6.7 Entfernen Sie den Karton, wenn Sie fertig sind, und klicken Sie auf Overlay aktualisieren.

![](_page_21_Picture_59.jpeg)

## 7 Verwendung der Positionierung

7.1 Platzieren Sie das Gravier- oder Schneidmaterial innerhalb des Gravierbereichs, und fixieren Sie den Fokus. Klicken Sie auf "Home", um den Laser zum Ursprung des Geräts zurückzubringen, klicken Sie auf "Overlay aktualisieren", und verschieben Sie das Graviermuster an die Position, die Sie gravieren möchten.

![](_page_22_Figure_2.jpeg)

- 7.3 Die Gravur ist abgeschlossen, der Effekt ist unten
- 

7.2 Legen Sie die Parameter für die Gravur fest und klicken Sie auf "Start".

![](_page_22_Figure_6.jpeg)

# 8 So nehmen Sie Videos auf

8.1 Wählen Sie in der Kamerasteuerung Keine, um

die Kamera auszuschalten.

![](_page_23_Picture_3.jpeg)

8.2 Windows-System, schalten Sie die Kamera, ist es empfehlenswert, wählen Sie eine niedrige Auflösung bei der Aufnahme von Video, so dass nicht zu viel Speicherplatz zu besetzen.

![](_page_23_Picture_5.jpeg)

8.3 Das Windows-System verwendet seine eigene Kamera, um Videos innerhalb von 3 Stunden aufzuzeichnen. Wenn die Aufnahmedauer 3 Stunden überschreitet, empfiehlt es sich, eine kostenlose Videoaufnahmesoftware wie PotPlayer herunterzuladen. Es wird empfohlen, Camera Record-Video Recorder und Quick Player für macOS-System zu verwenden.

## FAQ

1. Wie geht man mit der Kantenkollision in Schritt 6.3 der Kameraausrichtung um?

Prüfen Sie, ob das aufgenommene Bild stark deformiert ist und Sie während der Kalibrierung des Kameraobjektivs weiterhin auf Weiter klicken. Wenn ja, kalibrieren Sie bitte das Kameraobjektiv neu.

2. Wie geht man mit dem Fehler der Positionierungsgenauigkeit > 2 mm um?

1) Tritt während der Kalibrierung des Kameraobjektivs das Phänomen auf, dass das aufgenommene Bild stark deformiert ist und Sie weiterhin auf Weiter klicken? Wenn ja, kalibrieren Sie bitte das Kameraobjektiv neu.

2) Nachdem die Kalibrierung der Kameraausrichtung abgeschlossen ist, ob es eine Kollision gibt oder die Kamera bewegt wird, wenn die Kamera kollidiert und die Kamera nach links und rechts verschoben wird, kalibrieren Sie bitte das Kameraobjektiv und die Kameraausrichtung neu.

3. muss das Gerät neu kalibriert werden, wenn das zu prüfende Material gewechselt oder Wabenplatten entfernt oder hinzugefügt werden? Der Höhenbereich zwischen der Kamera und dem gemessenen Objekt kann zwischen 400-440 mm liegen, und es ist keine Neukalibrierung erforderlich, wenn das geprüfte Material gewechselt oder Wabenplatten entfernt oder hinzugefügt werden.

# **ATOMSTACK MAKER**

## **Atención al cliente:**

Ausführliche Informationen zur Garantie finden Sie auf unserer offiziellen Website: *www.atomstack.net*

Für technische Unterstützung und Service, senden Sie bitte eine E-Mail an *support@atomstack.net*

#### **Hersteller:**

Shenzhen AtomStack Technologies Co.,Ltd

### **Adresse:**

202, Gebäude 1, Mingliang Technology Park, Nr. 88 Z Huguang North Road, Tao Yuan Street, n Anshan District, S very real, Gebäude G von GU Plan, China

## **QR-Code scannen:**

QR-Code-Leser/Barcode-Scanner oder eine beliebige App mit einem Scanner

![](_page_25_Picture_10.jpeg)

• Français

![](_page_26_Picture_1.jpeg)

# **Manuel d'utilisation de l'ATOMSTACK MAKER AC1**

![](_page_26_Picture_3.jpeg)

F03-0107-0AA1 Version: A

# Table des matières

![](_page_27_Picture_57.jpeg)

# 1 Déclaration

Les fonctions de la caméra ATOMSTACK MAKER AC1 doivent être contrôlées par LightBurn, veuillez télécharger la version officielle du logiciel LightBurn. LightBurn est un logiciel tiers, le service ATOMSTACK n'est donc pas responsable de toute perte causée par le fonctionnement de LightBurn, le firmware de ATOMSTACK a été testé en détail par ATOMSTACK, et la situation d'incompatibilité avec le logiciel ou le matériel est toujours possible. Si une erreur se produit en raison d'une incompatibilité, vous pouvez contacter notre service clientèle pour obtenir une assistance technique.

*support@atomstack.net*

# 2 Précautions à prendre

1. Ne pas heurter ou déplacer la caméra pendant le processus d'étalonnage.

2. Ne pas heurter ou déplacer la caméra une fois l'alignement de la caméra d'étalonnage terminé. Si la caméra est heurtée et qu'elle est déplacée vers la gauche et la droite, l'objectif de la caméra et l'alignement de la caméra doivent être recalibrés.

3. Le carton et les cartes à points doivent être plats.

![](_page_29_Figure_0.jpeg)

#### $-3-$

# 4. Préparation (installation et débogage)

4.1 Placez le carton de 100 mm\*100 mm à plat dans la zone de travail de la machine à graver, fixez la mise au point, puis ramenez le laser à l'origine de la machine pour graver un motif de 400\*400 mm.

![](_page_30_Figure_2.jpeg)

4.2 Fixez l'appareil photo assemblé sur la machine (Photo 1), veillez à ce que la position de la machine et du papier reste inchangée ; réglez la position de l'appareil photo de manière à ce que la distance entre le plan de travail et l'objectif de l'appareil photo soit de 420 mm (Photo 2), et faites en sorte que le centre de l'objectif de l'appareil photo soit aligné avec la position transversale autant que possible (Photo 3).

![](_page_30_Figure_4.jpeg)

![](_page_30_Figure_5.jpeg)

![](_page_30_Figure_6.jpeg)

# 5 Calibrage de l'objectif de la caméra

5.1 Cochez la case Contrôle de la caméra dans le menu déroulant Fenêtre

![](_page_31_Picture_2.jpeg)

5.3 Cliquez avec le bouton droit de la souris dans la fenêtre de contrôle de la caméra et cliquez sur Calibrer l'objectif de la caméra.

![](_page_31_Picture_4.jpeg)

5.2 Sélectionnez la caméra dans la fenêtre de contrôle de la caméra.

![](_page_31_Picture_119.jpeg)

5.4 Cliquez sur Mettre à jour la superposition, sélectionnez le nom de la caméra, Objectif standard, et Aucun - effectuer un étalonnage complet dans la fenêtre contextuelle.

![](_page_31_Picture_8.jpeg)

 $-5-$ 

# 5 Calibrage de l'objectif de la caméra

5.5 Cliquez pour fermer le contrôle de Honeycomb activé.

![](_page_32_Picture_2.jpeg)

5.6 Observez si la plaque de mise au point fixe dans la fenêtre de prévisualisation est inclinée ou non. Si elle est inclinée, réglez la molette pour affiner l'objectif de la caméra de manière à ce que la marque transversale soit au centre du champ de vision, et que le haut, le bas, la gauche et la droite soient aussi

![](_page_32_Picture_4.jpeg)

5.7 Placez la carte à points dans cinq positions, gauche, droite, haut, bas et milieu, et capturez 5 fois. Si le résultat capturé Score≤1 et que le motif est légèrement déformé ou non déformé, cliquez sur Suivant ; si le motif ne peut pas être capturé, répétez l'étape 2. Réglez finement l'objectif ou déplacez la position de la carte à points pour effectuer une nouvelle capture (l'ordre recommandé de placement de la carte à points est gauche, droite, haut, bas et milieu) jusqu'à ce que la capture soit réussie.

![](_page_32_Figure_6.jpeg)

## 6 Calibrer l'alignement de la caméra

6.1 Enlevez la carte de mise au point fixe, cliquez sur la fenêtre "Alignement de la caméra", si cette interface est fermée, veuillez cliquer sur "Contrôle de la caméra" -> "Alignement de la caméra" -> "Caméra" -> Suivant

![](_page_33_Picture_2.jpeg)

6.3 Cliquez sur Frame pour voir s'il y a une collision. S'il y a une collision, vous devez définir une valeur d'échelle plus petite ou recalibrer la caméra.

![](_page_33_Picture_4.jpeg)

6.2 Réglez les paramètres de gravure (reportez-vous au tableau des paramètres du laser), et réglez la valeur de l'échelle en fonction de la taille réelle du positionnement, voir le tableau ci-dessous.

![](_page_33_Picture_156.jpeg)

6.4 Cliquez sur Démarrer et faites une marque de positionnement

![](_page_33_Picture_8.jpeg)

 $-7-$ 

# 6 Calibrer l'alignement de la caméra

6.5 Une fois la gravure terminée, cliquez sur le bouton dans la boîte rouge pour déplacer le laser vers la position supérieure afin de ne pas bloquer le motif gravé, cliquez sur Capturer l'image, puis sur Suivant.

![](_page_34_Picture_2.jpeg)

6.6 Faites d'abord un zoom sur le motif à la position 1, double-cliquez sur le point de croix, puis cliquez sur la position du point de croix dans l'ordre des numéros 1 à 4. Si la croix double-cliquée présente une déviation évidente, vous pouvez cliquer sur Annuler la dernière position ou sur une position vide, puis double-cliquer pour re-sélectionner le point de croix.

![](_page_34_Picture_4.jpeg)

6.7 Retirez le carton lorsque vous avez terminé et cliquez sur Mettre à jour la superposition.

![](_page_34_Picture_6.jpeg)

## 7 Comment utiliser le positionnement

7.1 Placez le matériau à graver ou à découper dans la plage de gravure et fixez la mise au point, cliquez sur "Home" pour ramener le laser à l'origine de la machine, cliquez sur "Update Overlay" et déplacez le motif de gravure à l'endroit où vous voulez graver.

![](_page_35_Figure_2.jpeg)

#### 7.3 La gravure est terminée, l'effet est montré ci-dessous

7.2 Définissez les paramètres de la gravure et cliquez sur démarrer

![](_page_35_Figure_6.jpeg)

# 8 Comment enregistrer une vidéo

8.1 Sélectionnez Aucun dans la commande de

l'appareil photo pour mettre l'appareil photo hors

![](_page_36_Picture_3.jpeg)

8.2 Système Windows, allumer la caméra, il est recommandé de sélectionner une faible résolution lors de l'enregistrement vidéo, afin de ne pas occuper trop de mémoire.

![](_page_36_Picture_5.jpeg)

8.3 Le système Windows utilise sa propre caméra pour enregistrer des vidéos dans un délai de 3H. S'il dépasse 3H, il est recommandé de télécharger un logiciel d'enregistrement vidéo gratuit, tel que PotPlayer. Il est recommandé d'utiliser Camera Record-Video Recorder et Quick Player pour le système macOS.

## FAQ

1. Comment traiter la collision des bords à l'étape 6.3 de l'alignement de la caméra d'étalonnage ? Vérifiez si l'image capturée est fortement déformée et si vous continuez à cliquer sur Suivant pendant le processus de calibrage de l'objectif de la caméra. Si oui, veuillez recalibrer l'objectif de la caméra.

2. Comment traiter l'erreur de précision de positionnement > 2mm ?

1) Pendant le processus de calibrage de l'objectif de la caméra, l'image capturée est-elle sérieusement déformée alors que vous continuez à cliquer sur Next ? Si oui, veuillez recalibrer l'objectif de la caméra.

2) Une fois le calibrage de l'alignement de la caméra terminé, s'il y a une collision ou si la caméra est déplacée, si la caméra entre en collision et si elle est déplacée vers la gauche et la droite, veuillez recalibrer l'objectif de la caméra et l'alignement de la caméra.

3. Faut-il recalibrer la caméra en cas de changement de matériau à tester, de retrait ou d'ajout de panneaux en nid d'abeille ? La plage de hauteur entre la caméra et l'objet mesuré peut être comprise entre 400 et 440 mm, et aucun recalibrage n'est nécessaire en cas de changement du matériau testé, de retrait ou d'ajout de panneaux alvéolaires.

# **ATOMSTACK MAKER**

## **Service clientèle :**

Pour une politique de garantie détaillée, veuillez consulter notre site officiel : *www.atomstack.net*

Pour le soutien technique et le service, veuillez envoyer un courriel à *support@atomstack.net*

### **Fabricant :**

Shenzhen AtomStack Technologies Co.,Ltd

#### **Adresse :**

202, bâtiment 1, parc technologique de Mingliang, n° 88 Z route nord de Huguang, rue tao yuan, district de n Anshan, S très réel, bâtiment G du plan GU, Chine

### **Scanner le code QR :**

Lecteur de code QR/numériseur de codes-barres ou toute application avec un numériseur.

![](_page_38_Picture_10.jpeg)

 $\bullet$  Italiano

![](_page_39_Picture_1.jpeg)

# **Manuale d'uso ATOMSTACK MAKER AC1**

![](_page_39_Picture_3.jpeg)

F03-0107-0AA1 Version: A

![](_page_40_Picture_58.jpeg)

# 1 Dichiarazione

Le funzioni della telecamera ATOMSTACK MAKER AC1 devono essere controllate da LightBurn; scaricare la versione ufficiale del software LightBurn. LightBurn è un software di terze parti, pertanto il servizio ATOMSTACK non è responsabile di eventuali perdite causate dal funzionamento di LightBurn, il firmware di ATOMSTACK è stato testato in dettaglio da ATOMSTACK, e la situazione di incompatibilità con il software o l'hardware è ancora possibile. Se si verifica un errore dovuto all'incompatibilità, è possibile contattare il nostro servizio clienti per ricevere assistenza tecnica.

*support@atomstack.net*

# 2 Precauzioni

1. Non urtare o spostare la fotocamera durante il processo di calibrazione.

2. Non urtare o spostare la telecamera dopo il completamento dell'allineamento della telecamera di calibrazione. Se la fotocamera viene urtata e si sposta a destra e a sinistra, è necessario ricalibrare l'obiettivo e l'allineamento della fotocamera.

3. I cartoncini e le schede di punti devono essere piatti.

![](_page_42_Figure_0.jpeg)

 $-3-$ 

# 4. Preparazione (installazione e debug)

4.1 Posizionare il cartone di 100 mm\*100 mm nell'area di lavoro della macchina per incidere, fissare la messa a fuoco e riportare il laser all'origine della macchina per incidere un motivo di 400\*400 mm.

![](_page_43_Figure_2.jpeg)

4.2 Fissare la telecamera assemblata sulla macchina (Figura 1), facendo attenzione a mantenere invariata la posizione della macchina e della carta; regolare la posizione della telecamera in modo che la distanza tra il piano di lavoro e l'obiettivo della telecamera sia di 420 mm (Figura 2), e fare in modo che il centro dell'obiettivo della telecamera sia il più possibile allineato con la posizione trasversale (Figura 3).

![](_page_43_Figure_4.jpeg)

![](_page_43_Figure_5.jpeg)

![](_page_43_Figure_6.jpeg)

## 5 Calibrazione dell'obiettivo della telecamera

5.1 Selezionare il controllo della telecamera nel menu a discesa Finestra.

![](_page_44_Picture_2.jpeg)

5.3 Fare clic con il pulsante destro del mouse nella finestra di controllo della fotocamera e fare clic su Calibra obiettivo fotocamera.

![](_page_44_Picture_123.jpeg)

5.2 Selezionare la telecamera nella finestra di controllo della telecamera.

![](_page_44_Picture_6.jpeg)

5.4 Fare clic su Aggiorna sovrimpressione, selezionare il nome della telecamera, l'obiettivo standard e l'opzione "Nessuno". Nessuno - eseguire la calibrazione completa nella finestra a comparsa.

![](_page_44_Picture_8.jpeg)

 $-5-$ 

## 5 Calibrazione dell'obiettivo della telecamera

5.5 Fare clic per chiudere il controllo Honeycomb abilitato.

![](_page_45_Picture_2.jpeg)

5.6 Osservare se la piastra di messa a fuoco fissa nella finestra di anteprima è inclinata o meno. Se è inclinata, regolare la manopola per mettere a punto l'obiettivo della fotocamera in modo che il segno di croce sia al centro del campo visivo e che la parte superiore, inferiore, sinistra e destra siano il più

![](_page_45_Picture_5.jpeg)

5.7 Posizionare la scheda punti in cinque posizioni, a sinistra, a destra, in alto, in basso e al centro, e catturare 5 volte. Se il risultato catturato è Score≤1 e il modello è leggermente deformato o non deformato, fare clic su Avanti; se il modello non può essere catturato, ripetere il passaggio 2 Regolare l'obiettivo o spostare la posizione della scheda punti per catturare di nuovo (l'ordine consigliato per il posizionamento della scheda punti è sinistra, destra, in alto, in basso e al centro) fino a quando la cattura non viene completata con successo.

![](_page_45_Picture_7.jpeg)

## 6 Calibrazione dell'allineamento della telecamera

6.1 Togliere la scheda di messa a fuoco fissa, fare clic sulla finestra "Allineamento telecamera"; se questa interfaccia è chiusa, fare clic su "Controllo telecamera" -> "Allineamento telecamera" -> "Telecamera" -> Avanti

![](_page_46_Picture_2.jpeg)

6.3 Fare clic su Frame per vedere se c'è una collisione; se c'è una collisione, è necessario impostare un valore di Scala più piccolo o ricalibrare la telecamera.

![](_page_46_Picture_4.jpeg)

6.2 Impostare i parametri di incisione (fare riferimento alla tabella dei parametri del laser) e impostare il valore della scala in base alle dimensioni effettive del posizionamento, come indicato nella tabella sottostante.

![](_page_46_Picture_161.jpeg)

6.4 Fare clic su Avvio e tracciare un segno di posizionamen-

![](_page_46_Figure_8.jpeg)

 $-7-$ 

# 6 Calibrazione dell'allineamento della telecamera

6.5 Al termine dell'incisione, fare clic sul pulsante nel riquadro rosso per spostare il laser nella posizione superiore in modo da non bloccare il motivo inciso, fare clic su Cattura immagine e quindi su Avanti.

![](_page_47_Picture_79.jpeg)

6.6 Per prima cosa ingrandire il modello nella posizione 1, fare doppio clic sul punto di intersezione e fare clic sulla posizione del punto di intersezione nell'ordine dei numeri 1-4. Se la croce cliccata due volte presenta una deviazione evidente, è possibile fare clic su Annulla ultimo o su una posizione vuota, quindi fare doppio clic per riselezionare il punto di croce.

![](_page_47_Picture_4.jpeg)

6.7 Al termine, rimuovere il cartone e fare clic su Aggiorna sovrapposizione.

![](_page_47_Picture_6.jpeg)

# 7 Come utilizzare il posizionamento

7.1 Posizionare il materiale di incisione o di taglio all'interno del campo di incisione e fissare la messa a fuoco, fare clic su "Home" per riportare il laser all'origine della macchina, fare clic su Update Overlay e spostare il modello di incisione nella posizione che si desidera incidere.

![](_page_48_Figure_2.jpeg)

#### 7.3 L'incisione è completata, l'effetto è mostrato qui sotto.

![](_page_48_Picture_4.jpeg)

7.2 Impostare i parametri dell'incisione e fare clic su start.

![](_page_48_Figure_6.jpeg)

# 8 Come registrare il video

8.1 Selezionare Nessuno nel controllo della fotocamera per spegnere la fotocamera.

![](_page_49_Picture_2.jpeg)

8.2 Sistema Windows, accendere la fotocamera, si consiglia di selezionare una bassa risoluzione quando si registra un video, in modo da non occupare troppa memoria.

![](_page_49_Picture_4.jpeg)

8.3 Il sistema Windows utilizza la propria videocamera per registrare video entro 3H. Se supera le 3H, si consiglia di scaricare un software di registrazione video gratuito, come PotPlayer. Per il sistema macOS si consiglia di utilizzare Camera Record-Video Recorder e Quick Player.

## FAQ

1. Come gestire la collisione dei bordi nel passaggio 6.3 dell'allineamento della fotocamera di calibrazione? Controllare se l'immagine catturata è gravemente deformata e se si continua a fare clic su Avanti durante il processo di calibrazione dell'obiettivo della fotocamera. In caso affermativo, ricalibrare l'obiettivo della fotocamera.

2. Come gestire l'errore di precisione di posizionamento > 2 mm?

 1) Durante il processo di calibrazione dell'obiettivo della fotocamera, si verifica un fenomeno di grave deformazione dell'immagine catturata e si continua a fare clic su Avanti? In caso affermativo, ricalibrare l'obiettivo della telecamera.

 2) Al termine della calibrazione dell'allineamento della telecamera, se si verifica una collisione o se la telecamera si sposta, se la telecamera si scontra e si sposta a destra e a sinistra, ricalibrare l'obiettivo della telecamera e l'allineamento della telecamera.

3. È necessario ricalibrarlo quando si cambia il materiale da testare, si rimuovono o si aggiungono pannelli a nido d'ape? L'intervallo di altezza tra la telecamera e l'oggetto misurato può essere compreso tra 400 e 440 mm e non è necessaria una ricalibrazione per cambiare il materiale da testare, rimuovere o aggiungere pannelli a nido d'ape.

# **ATOMSTACK MAKER**

## **Servizio clienti:**

Per una politica di garanzia dettagliata, si prega di visitare il nostro sito ufficiale: *www.atomstack.net* Per il supporto tecnico e l'assistenza, inviare un'e-mail a *support@atomstack.net*

### **Produttore:**

Shenzhen AtomStack Technologies Co.,Ltd

#### **Indirizzo:**

202, edificio 1, parco tecnologico Mingliang, n. 88 Z Huguang north road, via tao yuan, distretto di Anshan, S molto reale, edificio G del piano GU, Cina

## **Scansione del codice QR:**

Lettore di codici QR/scanner di codici a barre o qualsiasi app dotata di scanner

![](_page_51_Picture_9.jpeg)

Español

![](_page_52_Picture_1.jpeg)

**ATOMSTACK MAKER AC1 Manual del usuario**

![](_page_52_Picture_3.jpeg)

F03-0107-0AA1 Version: A

# Índice

![](_page_53_Picture_57.jpeg)

# 1 Declaración

Las funciones de la cámara ATOMSTACK MAKER AC1 necesitan ser controladas por LightBurn, por favor descargue la versión oficial del software LightBurn. LightBurn es un software de terceros, por lo que el servicio ATOMSTACK no se hace responsable de cualquier pérdida causada por el funcionamiento de LightBurn, el firmware de ATOMSTACK ha sido probado en detalle por ATOMSTACK, y la situación de incompatibilidad con el software o hardware es todavía posible ocurrir. Si se produce un error debido a la incompatibilidad, puede ponerse en contacto con nuestro servicio de atención al cliente para obtener asistencia técnica.

#### *support@atomstack.net*

# 2 Precauciones

1. No colisione ni mueva la cámara durante el proceso de calibración.

2. 2. No colisione ni mueva la cámara una vez finalizada la alineación de la cámara de calibración. Si la cámara choca y se desplaza a izquierda y derecha, será necesario recalibrar el objetivo de la cámara y la alineación de la cámara.

3. El cartón y las tarjetas de puntos deben estar planos.

![](_page_55_Figure_0.jpeg)

# 4. Preparación (instalación y depuración)

4.1 Coloque la cartulina de 100mm\*100mm plana en el área de trabajo de la máquina de grabado, fije el enfoque y, a continuación, devuelva el láser al origen de la máquina para grabar un patrón de 400\*400mm.

![](_page_56_Figure_2.jpeg)

4.2 Fije la cámara montada en la máquina (Imagen 1), Preste atención a mantener la posición de la máquina y el papel sin cambios; ajuste la posición de la cámara de modo que la distancia entre el plano de trabajo y la lente de la cámara sea de 420mm (Imagen 2), y haga que el centro de la lente de la cámara se alinee con la posición transversal tanto como sea posible (Imagen 3).

![](_page_56_Figure_4.jpeg)

![](_page_56_Figure_5.jpeg)

![](_page_56_Figure_6.jpeg)

# 5 Calibrar el objetivo de la cámara

5.1Compruebe el control de la cámara en el menú desplegable Ventana.

![](_page_57_Picture_2.jpeg)

5.3 Haga clic con el botón derecho del ratón en la ventana de control de la cámara y haga clic en Calibrar lente de cámara.

![](_page_57_Picture_4.jpeg)

5.2 Seleccione la cámara en la ventana de control de la cámara.

![](_page_57_Picture_6.jpeg)

5.4 Haga clic en Actualizar superposición, seleccione el nombre de la cámara, Lente estándar y Ninguno - realizar calibración completa en la ventana emergente.

![](_page_57_Picture_8.jpeg)

 $-5-$ 

# 5 Calibrar el objetivo de la cámara

5.5 Haga clic para cerrar Honeycomb

verificación habilitado.

![](_page_58_Picture_3.jpeg)

5.6 Observe si la placa de enfoque fija de la ventana de vista previa está inclinada o no. Si está inclinada, ajuste el mando para afinar el objetivo de la cámara de modo que la marca de la cruz esté en el centro del campo de visión, y la parte superior, inferior, izquierda y derecha sean lo más simétricas posible.

![](_page_58_Picture_5.jpeg)

5.7 Coloque la tarjeta de puntos en cinco posiciones, izquierda, derecha, arriba, abajo y centro, y capture 5 veces. Si el resultado capturado Score≤1 y el patrón está ligeramente deformado o no deformado, haga clic en Siguiente; si el patrón no se puede capturar, repita el paso 2 Ajuste bien la lente o mueva la posición de la tarjeta de puntos para capturar de nuevo (el orden recomendado de colocación de la tarjeta de puntos es izquierda, derecha, arriba, abajo y centro) hasta que la captura se complete correctamente.

![](_page_58_Picture_7.jpeg)

## 6 Calibrar la alineación de la cámara

6.1 Retire la tarjeta de enfoque fijo, haga clic en la ventana "Alineación de la cámara", si esta interfaz está cerrada, por favor haga clic en "Control de la cámara" -> "Alineación de la cámara" -> "Cámara" -> Siguiente.

![](_page_59_Picture_2.jpeg)

6.2 Establezca los parámetros de grabado (consulte la tabla de parámetros del láser), y establezca el valor de Escala de acuerdo con el tamaño de posicionamiento real, consulte la tabla siguiente.

![](_page_59_Picture_157.jpeg)

6.3 Haga clic en Marco para ver si hay una colisión, si hay una colisión, es necesario establecer un valor más pequeño Escala, o volver a calibrar la cámara.

![](_page_59_Figure_6.jpeg)

6.4 Haga clic en Inicio y realice una marca de posicionamiento.

![](_page_59_Picture_8.jpeg)

 $-7-$ 

## 6 Calibrar la alineación de la cámara

6.5 Una vez finalizado el grabado, haga clic en el botón del cuadro rojo para mover el láser a la posición superior para no bloquear el patrón grabado, haga clic en Capturar imagen y, a continuación, en Siguiente.

![](_page_60_Picture_2.jpeg)

6.6 Primero amplíe el patrón en la posición 1, haga doble clic en el punto de cruce y haga clic en la posición del punto de cruce en el orden de los números 1 a 4. Si la cruz sobre la que ha hecho doble clic presenta una desviación evidente, puede hacer clic en Deshacer último o en una posición en blanco y, a continuación, hacer doble clic para volver a seleccionar el punto de cruz.

![](_page_60_Picture_4.jpeg)

6.7 Retire la cartulina cuando haya terminado y haga clic en Actualizar superposición.

![](_page_60_Picture_6.jpeg)

# 7 Cómo utilizar el posicionamiento

7.1 Coloque el material de grabado o corte dentro del rango de grabado y fije el enfoque, haga clic en "Inicio" para devolver el láser al origen de la máquina, haga clic en Actualizar superposición y mueva el patrón de grabado a la posición que desee grabar.

![](_page_61_Figure_2.jpeg)

#### 7.3 El grabado se ha completado, el efecto se muestra a continuación.

7.2 Establecer los parámetros de grabado y haga clic en Inicio.

![](_page_61_Figure_6.jpeg)

# 8 Cómo grabar vídeo

8.1 Seleccione Ninguno en el control de la cámara para

#### apagar la cámara

![](_page_62_Picture_3.jpeg)

8.2 Sistema Windows, encienda la cámara, se recomienda seleccionar baja resolución al grabar vídeo, para no ocupar demasiada memoria.

![](_page_62_Picture_5.jpeg)

8.3 El sistema Windows utiliza su propia cámara para grabar vídeos dentro de 3H. Si supera los 3H, se recomienda descargar un software gratuito de grabación de vídeo, como PotPlayer. Se recomienda utilizar Camera Record-Video Recorder y Quick Player para el sistema macOS.

## FAQ

1. Cómo tratar la colisión de bordes en el paso 6.3 alineación de la cámara de calibración?

Compruebe si se produce el fenómeno de que la imagen capturada se deforma gravemente y sigue haciendo clic en Siguiente durante el proceso de calibración de la lente de la cámara. En caso afirmativo, vuelva a calibrar la lente de la cámara.

2. Cómo tratar el error de precisión de posicionamiento > 2mm?

1) Durante el proceso de calibración de la lente de la cámara, ¿se produce el fenómeno de que la imagen capturada se deforma gravemente y sigue haciendo clic en Siguiente? En caso afirmativo, vuelva a calibrar la lente de la cámara.

 2) Una vez finalizada la calibración de la alineación de la cámara, si se produce una colisión o se desplaza la cámara, si la cámara colisiona y se desplaza a izquierda y derecha, vuelva a calibrar la lente de la cámara y la alineación de la cámara.

3.Es necesario recalibrarla cuando se cambia el material a ensayar, se quitan o se añaden paneles alveolares? El rango de altura entre la cámara y el objeto medido puede oscilar entre 400 y 440 mm, y no es necesario recalibrarlo para cambiar el material ensayado, quitar o añadir paneles alveolares.

# **ATOMSTACK MAKER**

## **Atención al cliente:**

Para obtener información detallada sobre la política de garantía, visite nuestro sitio web oficial: *www.atomstack.net* Para asistencia técnica y servicio, envíe un correo electrónico a *support@atomstack.net*

## **Fabricante:**

Shenzhen AtomStack Technologies S.L

#### **Dirección:**

202, edificio 1, parque tecnológico Mingliang, no. 88 Z Huguang north road, calle tao yuan, n distrito de Anshan, S muy real, edificio G del plan GU, China

## **Escanea el código QR:**

Lector de códigos QR/escáner de códigos de barras o cualquier aplicación con escáner

![](_page_64_Picture_9.jpeg)